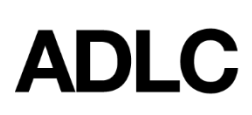

# **My Teacher**

The **My Teacher** menu contains the profile information of the teachers in any given course.

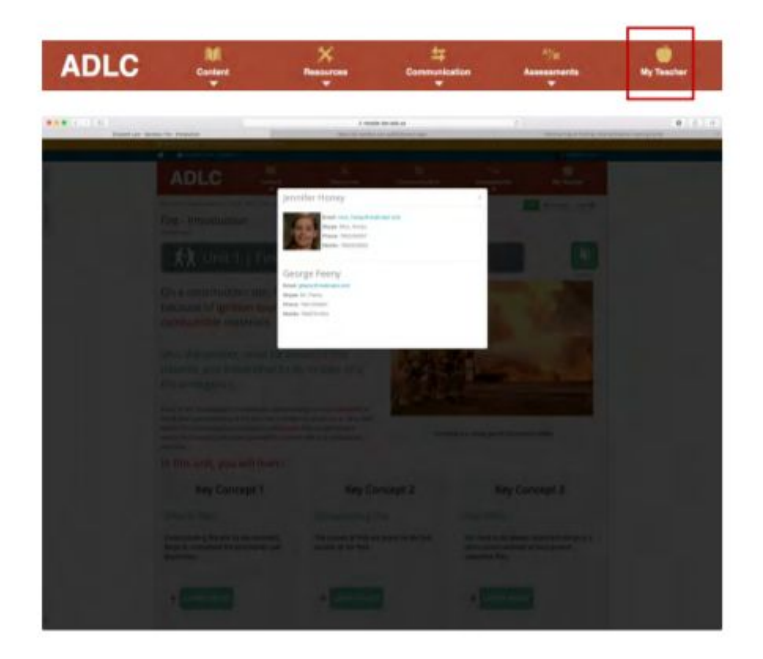

The Lead Teacher's name will appear at the top of the profile.

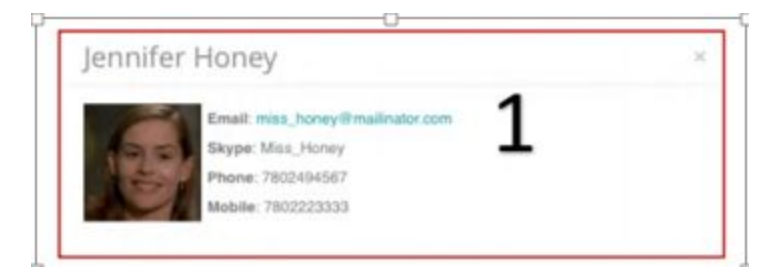

## **How Information is Set Up**

There are four requisite fields, two of which are configured in ADLC's LMS and two which are configured in the Student Information System (SIS).

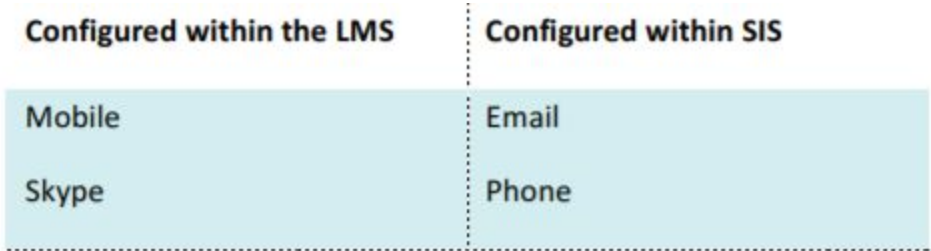

**Note:** Lead Teachers can modify the requisite fields in their own profile only. They cannot modify the profile of another teacher (that is a privilege reserved for Super Users).

#### **Changing your Mobile Number and Skype Handle**

1. Select or hover over the **Administration** tab to reveal the **Administration** menu.

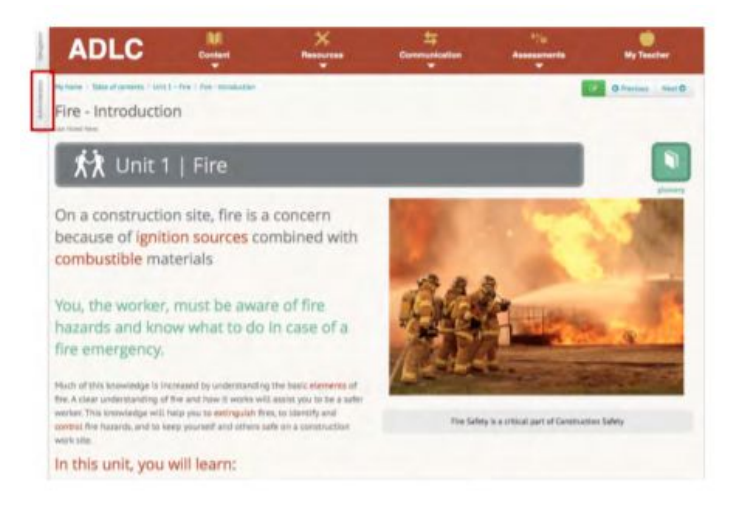

2. From the navigation bar on the right-hand side of the page, select the drop-down arrow and choose **Profile**.

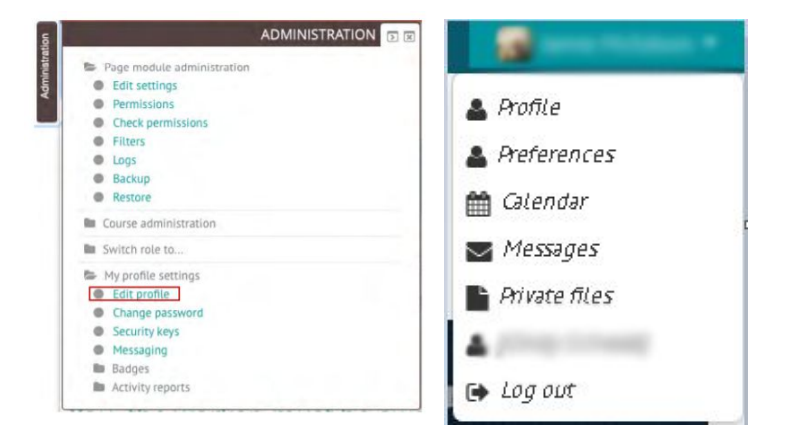

3. Scroll over to User Details and select **Edit Profile.**

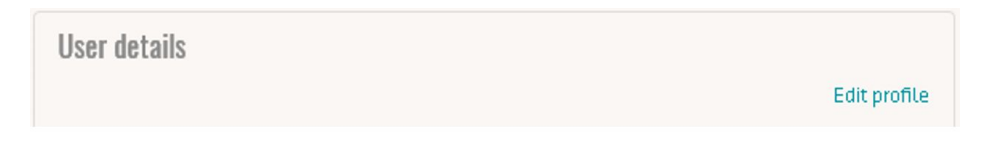

- 4. Scroll down to the bottom of the page and click on the **Optional** section to expand it.
- 5. Make the necessary changes to the **Skype ID** and **Mobile phone** fields.

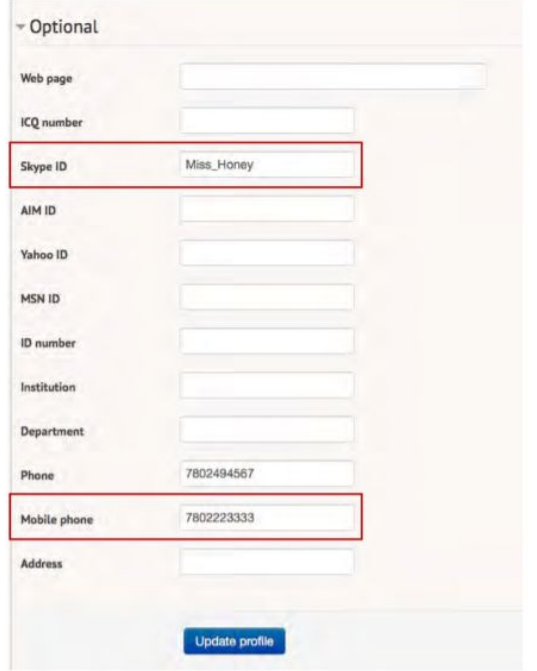

- 6. Click **Update Profile** when you've finished making your changes.
- 7. Return to the homepage of your course and select the **My Teacher** menu to confirm that your changes have been applied correctly.

#### **Changing your Email Address and Telephone Number**

By default, information from the **Email** and **Phone f**ields are auto-populated by the SIS, but you can go in at any time to modify those fields. The changes will automatically be transferred over to the LMS.

- 7. Go to the SIS <https://sis.adlc.ca/>
- 8. Enter your SIS username and password.
- 9. Click **Login**.

10. Select **Edit Account**.

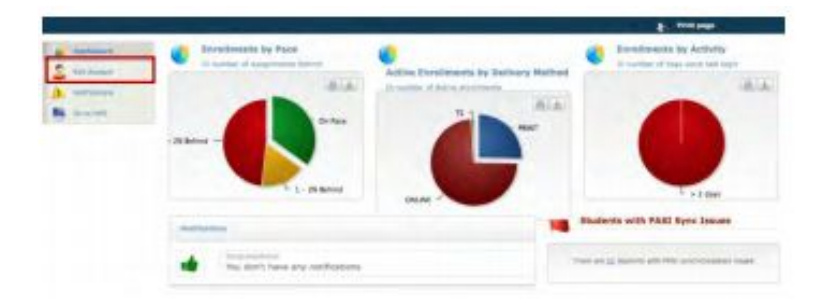

11. In the **User Information** section, make the appropriate changes to the fields.

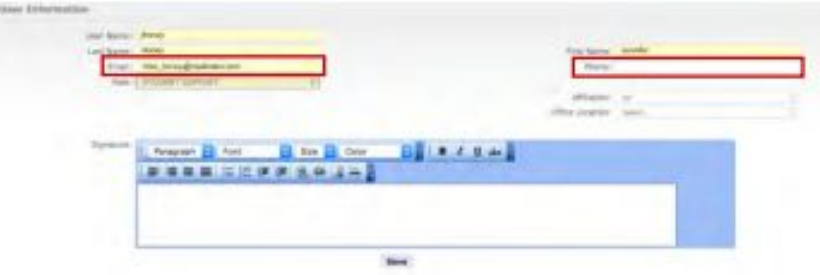

- 12. Click **Save** when you have finished making your changes.
- 13. Log back into the LMS and return to the homepage of your course.
- 14. Select the **My Teacher** menu to confirm that your changes have been captured correctly.

#### **Adding a Secondary Teacher**

If you'd like to add another teacher to your course, you can do so by following the "Teacher - Adding a Secondary Teacher" instructions provided on the Technical Help and Training page of the ADLC website.

#### **Changing a Secondary Teacher's Email Address and Telephone Number**

**Note:** The steps below are reserved for Super Users only. If you're a teacher who would like to request a change on your Secondary Teacher's behalf, please contact your school's Super User or Partner Support at ADLC.

- 1. Go to SIS at <https://sis.adlc.ca/>
- 2. Enter your SIS username and password.
- 3. Click **Login.**
- 4. Select the **Teachers** tab from the top.

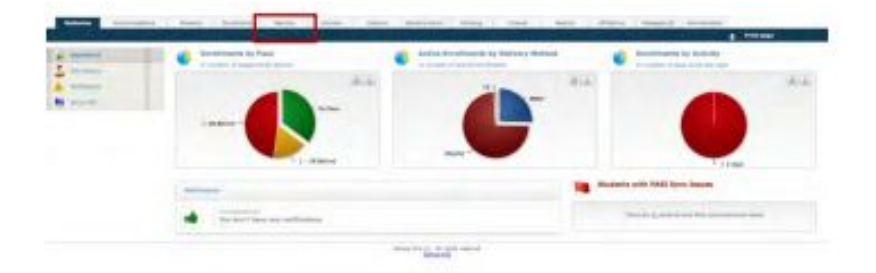

- 5. Enter part of the Secondary Teacher's name into the field provided. A list of matching search items will appear. Select the appropriate name from this list.
- 6. Click **Go**.
- 7. From the **Main Information** menu, select **Edit Information**.

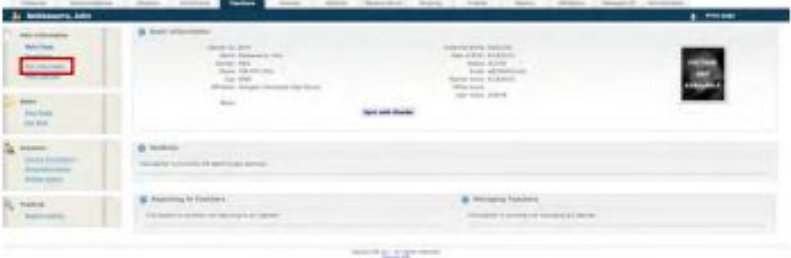

- 8. Make the necessary changes in the appropriate name fields.
- 9. Click **Save**. A confirmation message will appear beneath the **Save** button.

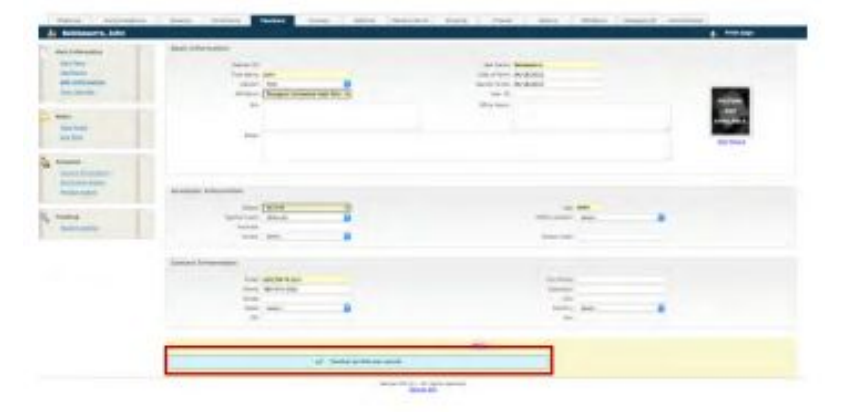

10. From the **Main Information** menu, select **Main Page**.

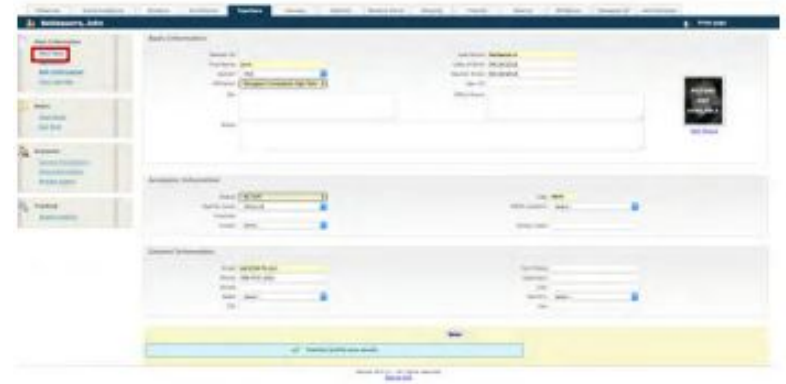

11. Confirm that the changes have been applied to the **Basic Information Section** and select the **Sync with Moodle** button when you're finished.

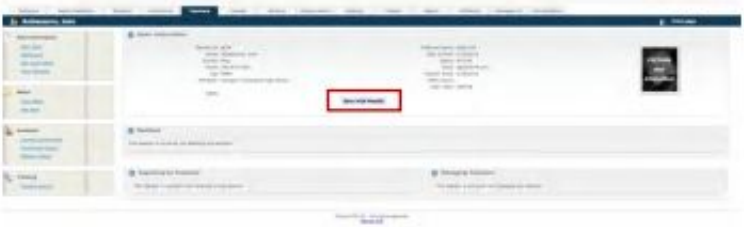

12. Ask the teacher who requested the change(s) to confirm that the changes have been applied correctly to the LMS.

### **Changing your Name or a Secondary Teacher's Name**

If you or one of your secondary teachers undergoes a legal name change and you would like to have that updated in the system, please contact your school's Super User or Partner Support at ADLC for assistance.

# **Questions?**

Give us a call at 1-866-774-5333, ext. 5256 or email [moodlesupport@adlc.ca](mailto:moodlesupport@adlc.ca)